### **Beheerhandleiding Datastorelinker 4.2**

Gewijzigd: 28 maart 2014

**B3Partners BV** Bedrijvenpark Lage Weide Zonnebaan 12c 3542 EC Utrecht Open<br>GEO T 030 214 2081 F 030 2411297 E info@b3partners.nl I www.b3partners.nl KvK Amsterdam 34122633 ABN-AMRO Bank 43 78 43 866

Groep

### Inhoudsopgave

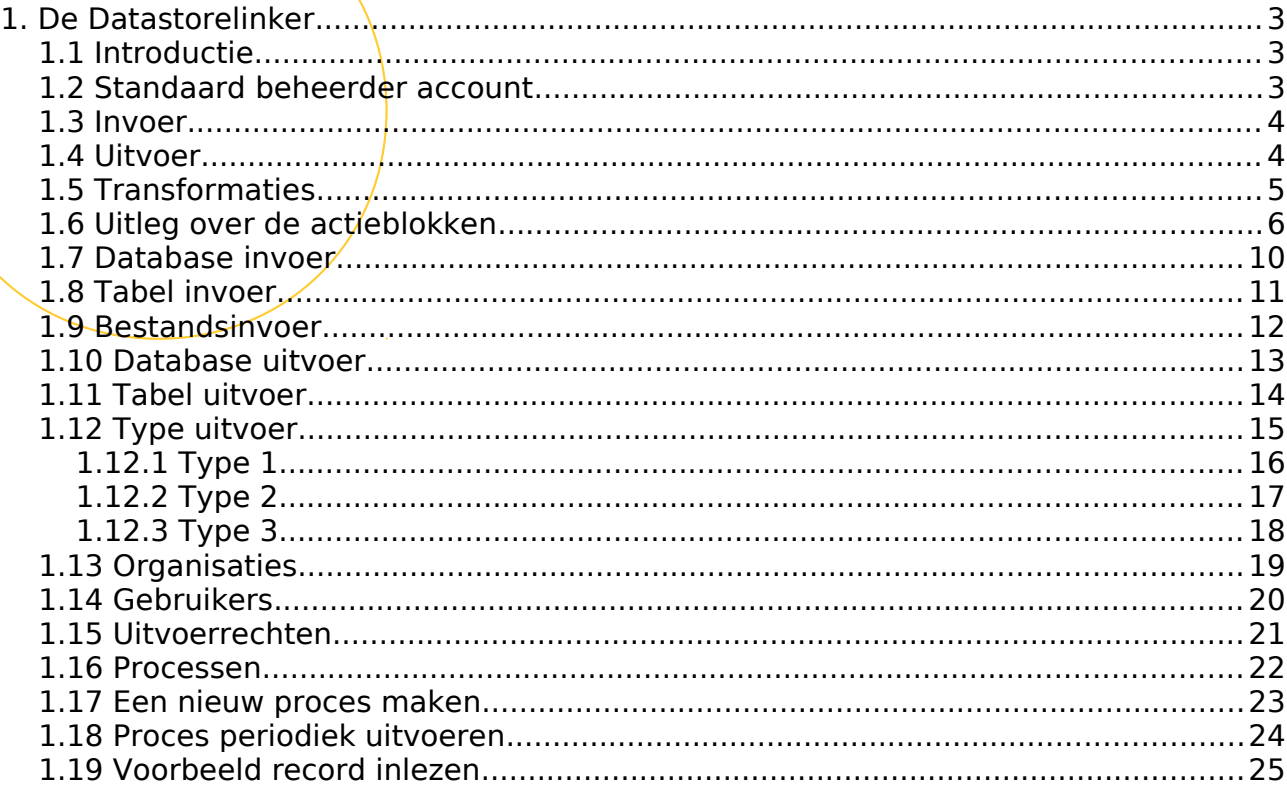

### **1. De Datastorelinker**

#### **1.1 Introductie**

Met de Datastorelinker is het mogelijk geometrische brondata in te laden in een Spatial database. Voordat de data daadwerkelijk wordt ingeladen kunnen er eerst nog transformaties uitgevoerd worden op de data. Meer technische informatie is ook te vinden op de ETL wiki pagina<http://nl.wikipedia.org/wiki/ETL>

Het zojuist genoemde  $E/L$  zit in de Datastorelinker gebouwd middels Invoer, Actieblokken en Uitvoer. Deze worden samen opgeslagen als een proces wat ook periodiek uitgevoerd kan worden.

De Datastorelinker kan ook door meerdere instanties tegelijk gebruikt worden zonder dat deze elkaars (bron)data kunnen zien. Hiervoor wordt een autorisatiesysteem gebruikt van organisaties en gebruikers. Deze worden door de beheerder aangemaakt. Ingelogde gebruikers zien alleen de data die binnen hun eigen organisatie is aangemaakt. De beheerder dient apart organisaties rechten te geven op de uitvoer waar zij uit mogen kiezen.

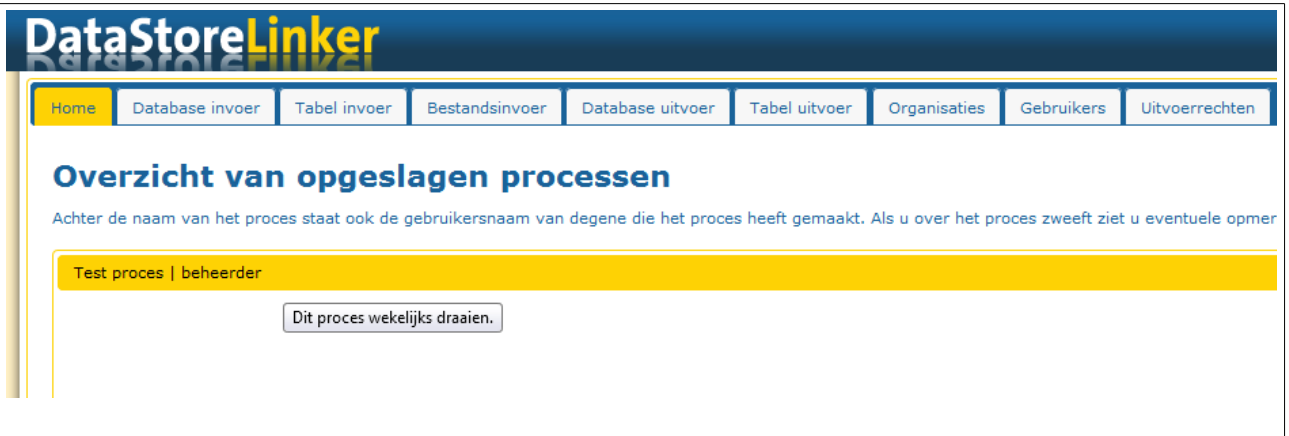

Overzicht van huidige ETL processen in de Datastorelinker.

#### **1.2 Standaard beheerder account**

Aangeraden wordt om deze na eerste keer inloggen direct te wijzigen via het Gebruikers menu.

**Gebruikersnaam :** beheerder **Wachtwoord :** beheerder

### **1.3 Invoer**

De Datastorelinker kan de volgende bestanden inlezen:

- Shape
- CSV
- Autocad (dxf)
- MapGuide (Sdl)
- $\cdot$  SUF (sfn en NEN 1878)

De Datastorelinker kan inlezen vanuit de volgende databases:

- Oracle Locator / Spatial
- PostGIS
- MS Access

#### **1.4 Uitvoer**

De Datastorelinker kan de data in de volgende databases plaatsen:

- PostGIS
- Oracle Locator / Spatial

### **1.5 Transformaties**

De Datastorelinker kan nog transformaties uitvoeren op de data voordat het naar de uitvoer gaat. Dit gaat door middel van actieblokken. Ieder blok voert een bepaalde actie uit op de data.

'Drag and drop' een actieblok van de werkbank naar de actielijst van een proces om de actie toe te voegen.

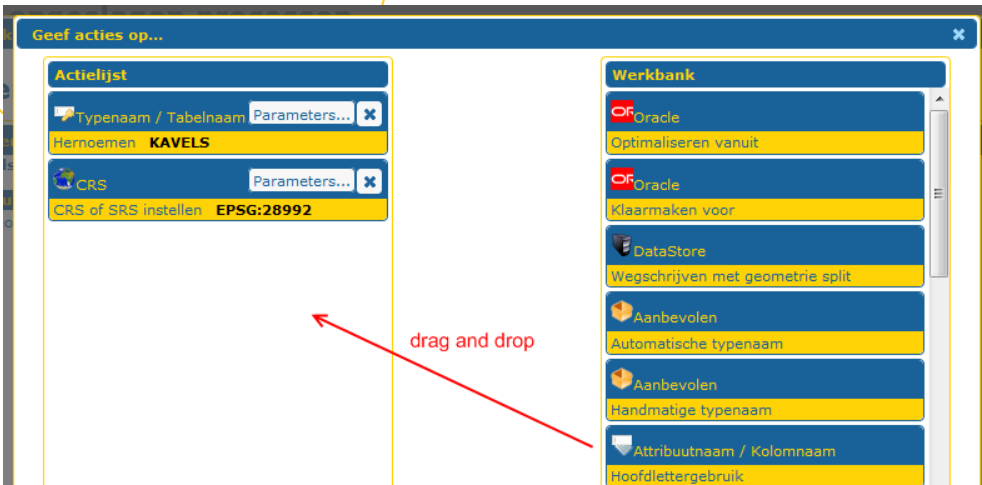

Voorbeeld slepen actieblok naar actielijst.

Zweef boven een actieblok om een korte uitleg te zien via een tooltip.

### **1.6 Uitleg over de actieblokken**

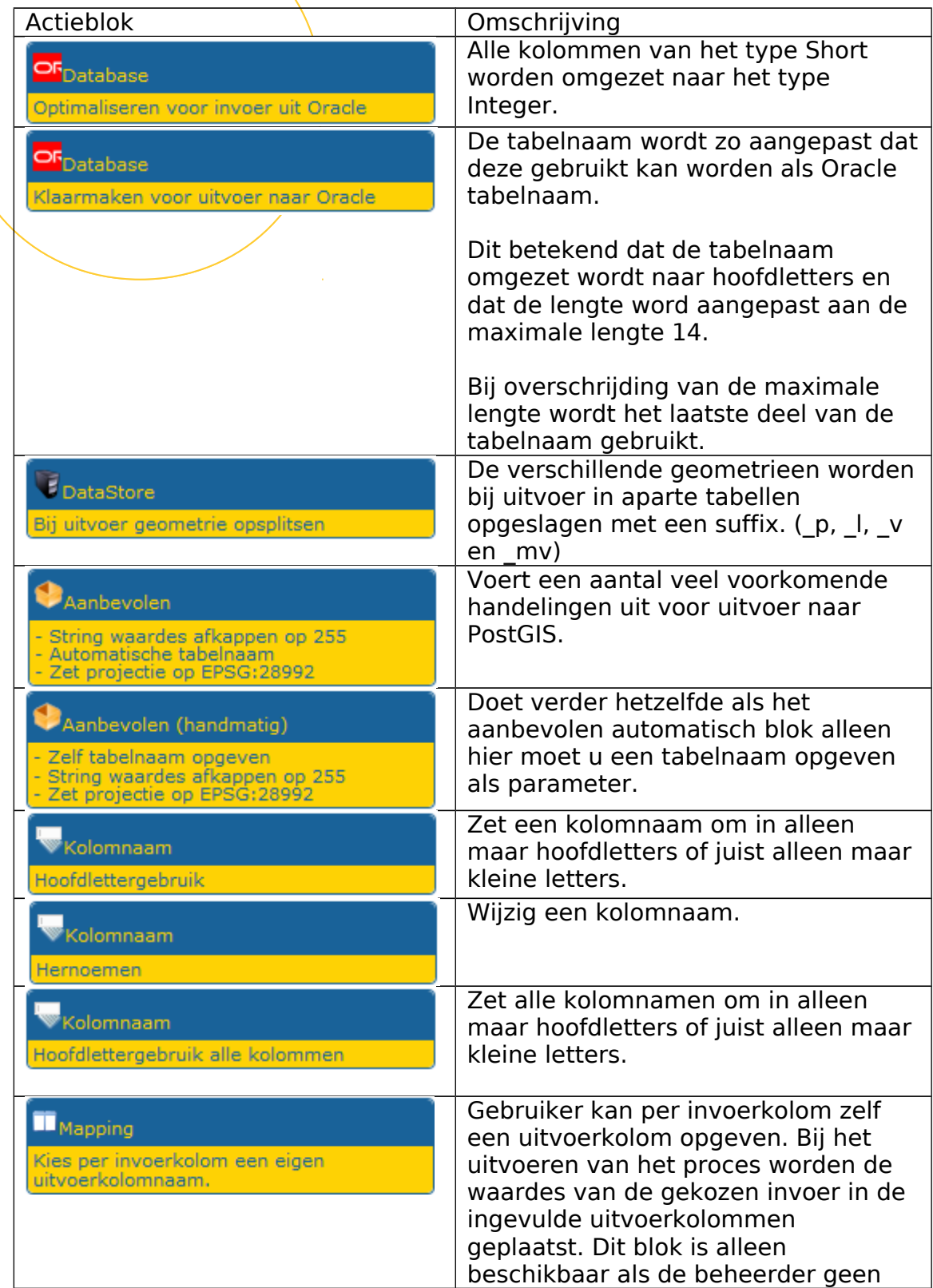

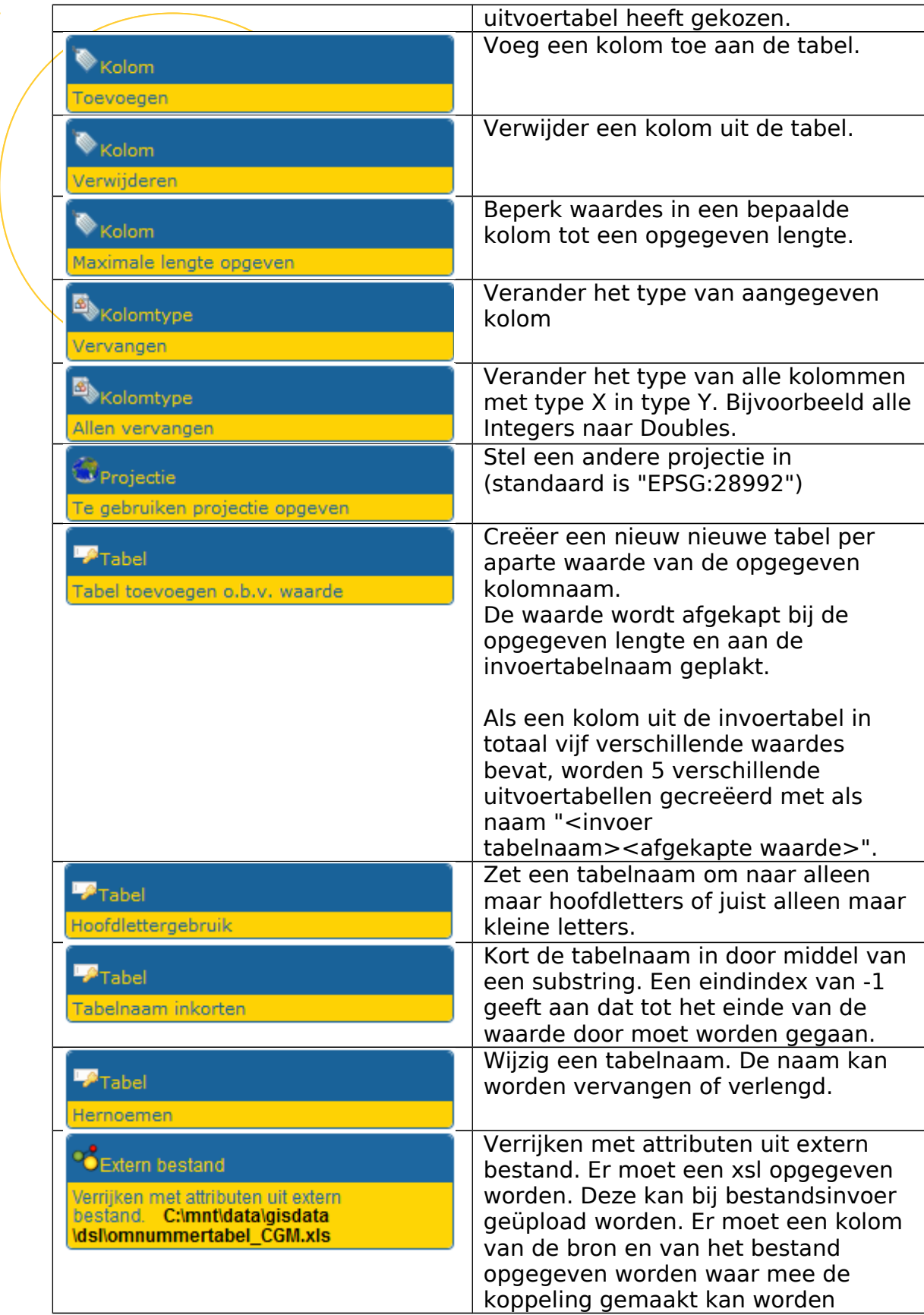

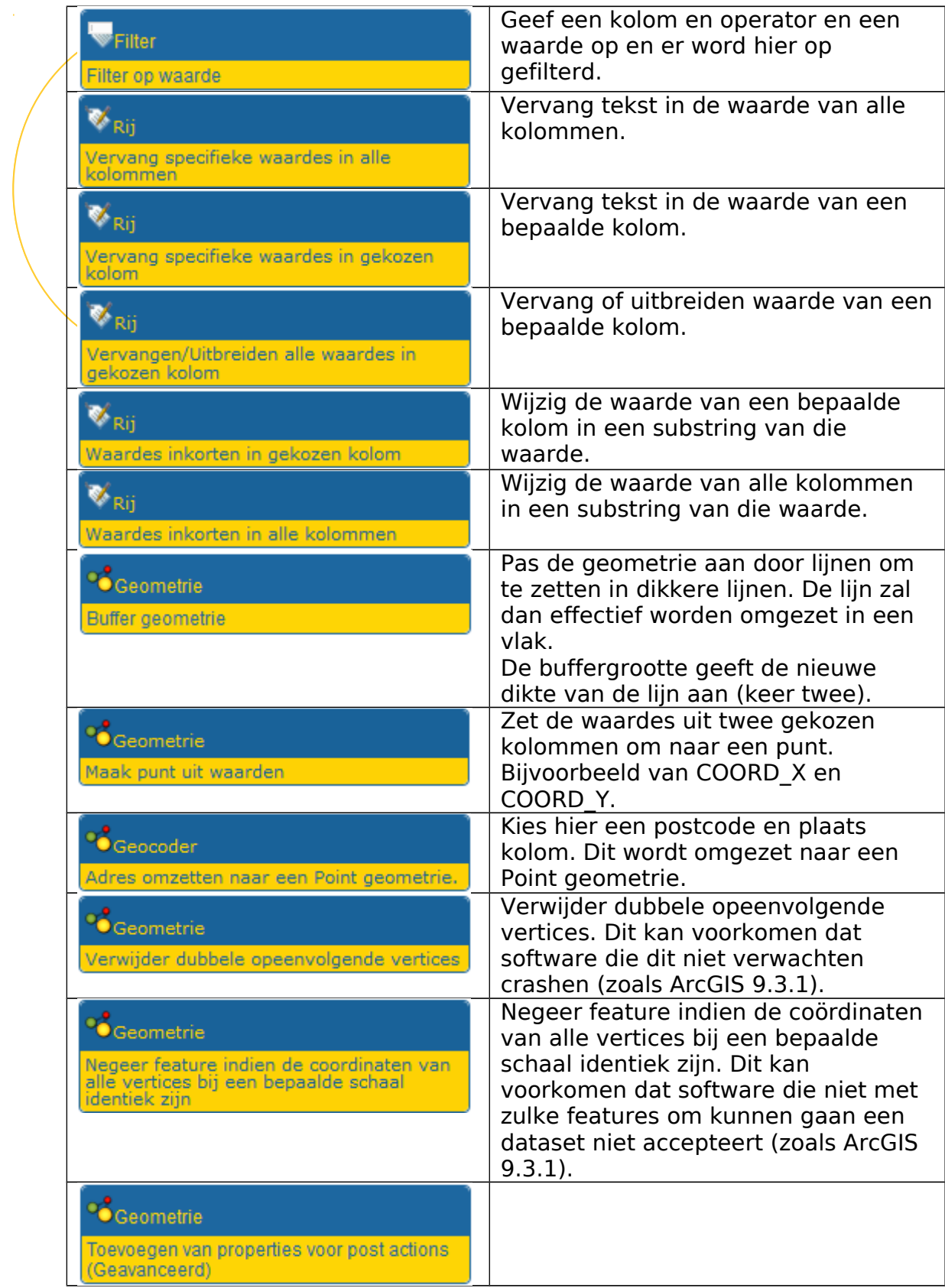

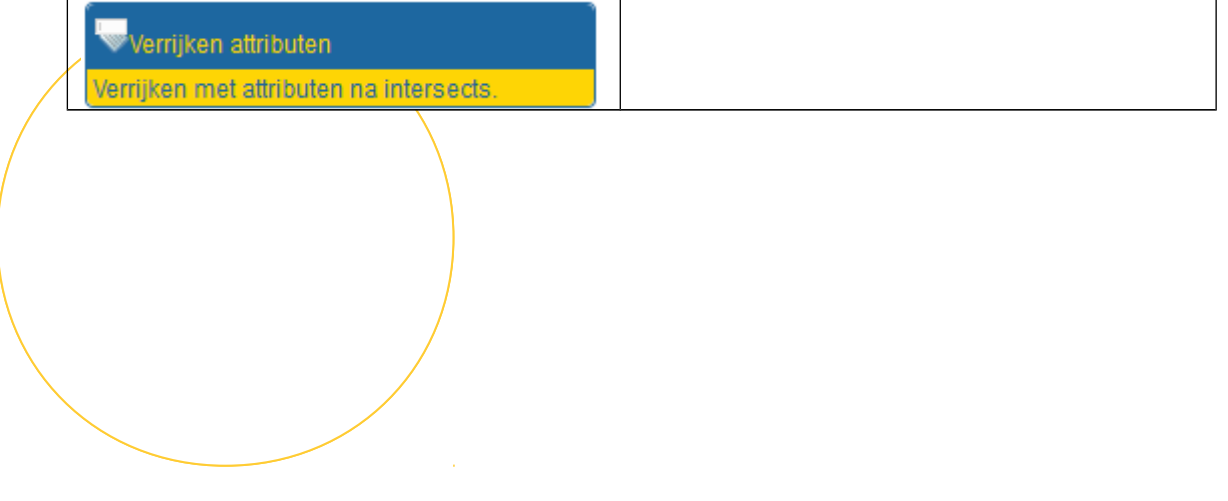

#### **1.7 Database invoer**

De Datastorelinker kan data inlezen vanuit een database. Via het menu database invoer kunnen nieuwe invoeren worden aangemaakt. Deze kunnen dan tijdens het aanmaken van nieuwe tabel invoer gekozen worden uit een lijst.

Klik bij database invoer op 'nieuw' om een nieuwe database invoer aan te maken.

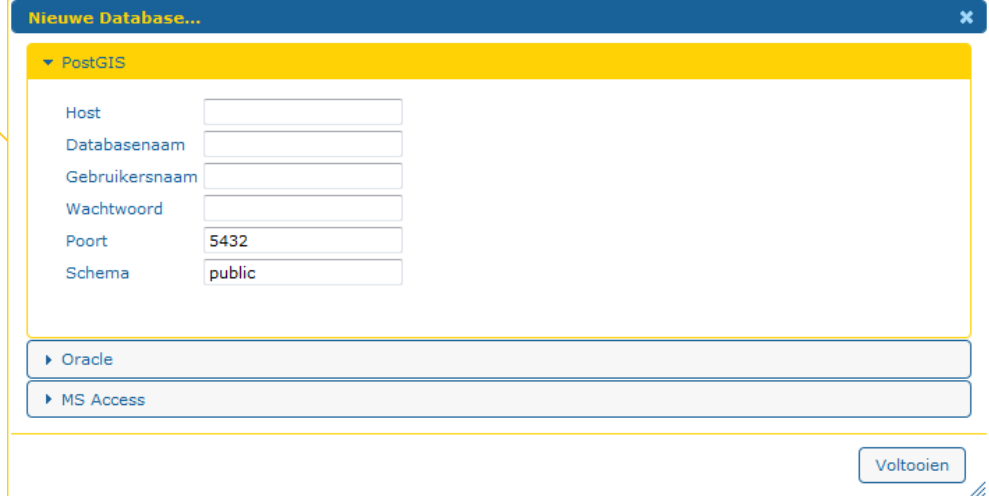

Selecteer eerst een database type waar naar je een connectie wilt maken en vul de connectiegegevens in. Druk op 'Voltooien'. Via het menu kun je bestaande database invoeren bewerken of verwijderen.

### **1.8 Tabel invoer**

Tijdens het aanmaken van een nieuw etl proces in de Datastorelinker kan uit een lijst gekozen worden voor tabel invoer. Dit zijn vooraf aangemaakte connecties naar een specifieke tabel.

Klik bij tabel invoer op 'nieuw' om een nieuwe tabel invoer aan te maken.

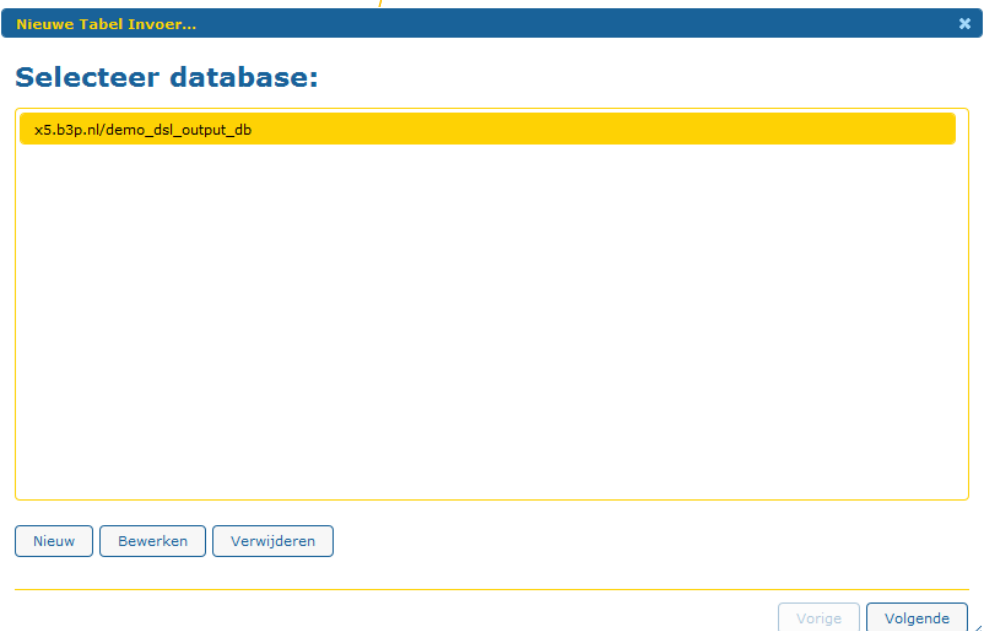

Selecteer eerst een bestaande database invoer of maak een nieuwe aan. Druk op volgende om een tabel te kunnen kiezen. Druk op 'Voltooien' om de tabel invoer op te slaan.

Via het menu kun je bestaande tabel invoeren bewerken of verwijderen.

### **1.9 Bestandsinvoer**

Tijdens het aanmaken van een nieuw etl proces in de Datastorelinker kan uit een lijst gekozen worden voor een bestand. Deze bestanden kunnen via bestandsinvoer al klaargezet worden.

Klik bij Bestandsinvoer op bladeren... om een nieuw bronbestand te uploaden naar de Datastorelinker.

#### Selecteer bestand:

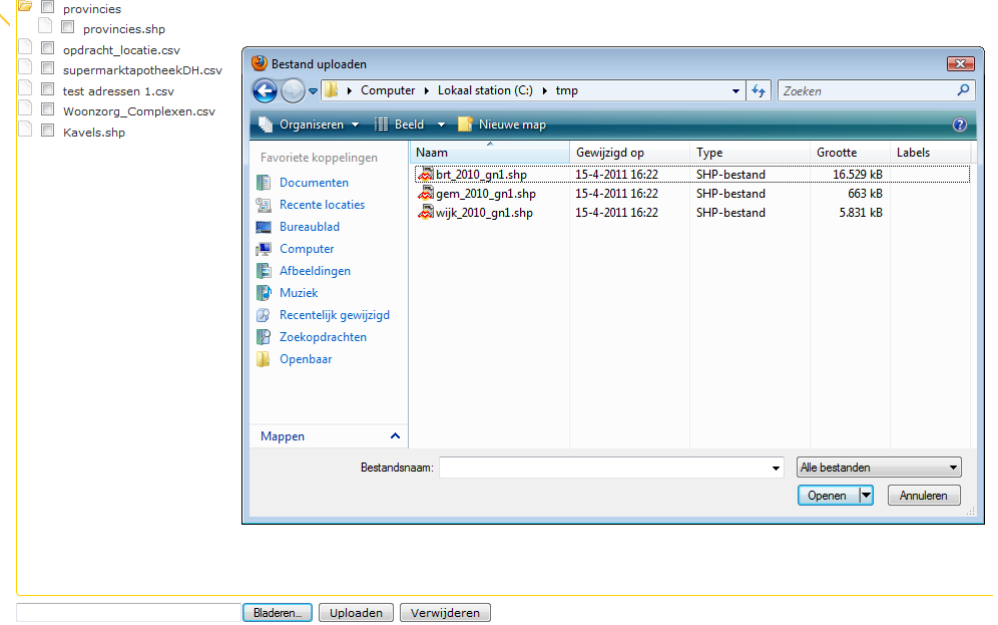

Selecteer een bestand en klik op Uploaden. Het bestand wordt geüpload naar de server waar de Datastorelinker webapplicatie draait. U kunt ook een bestaand bestand selecteren en verwijderen via het menu Bestandsinvoer.

Files in een een zipfile worden automatisch uitgepakt tijdens het uploaden.

### **1.10 Database uitvoer**

Tijdens het aanmaken van een nieuw etl proces in de Datastorelinker kan uit een lijst gekozen worden voor database uitvoer. Deze kunnen via het Database uitvoer menu al van te voren aangemaakt worden.

Selecteer in het menu Database uitvoer 'nieuw' om een nieuwe database uitvoer aan te maken.

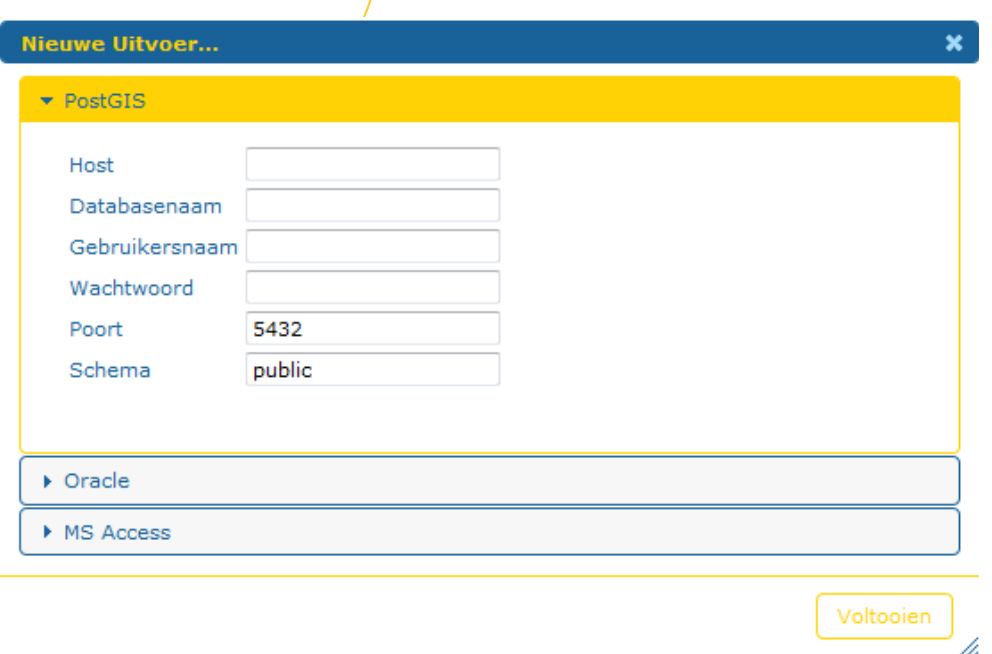

Selecteer een database type en vul de connectiegegevens in. Klik op 'Voltooien' om de uitvoer op te slaan.

Via het menu kun je bestaande database uitvoer bewerken of verwijderen.

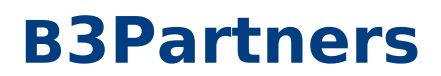

### **1.11 Tabel uitvoer**

 $\tau$ ijdens het aanmaken van een nieuw etl proces in de Datastorelinker kan uit een lijst gekozen worden voor de uitvoer. Dit zijn vooraf aangemaakte connecties naar een specifieke tabel. Dit wordt door de beheerder aangemaakt. Een gewone gebruiker krijgt alleen de uitvoer te zien waar deze rechten op heeft. Klik bij tabel uitvoer op 'nieuw' om een nieuwe uitvoer tabel aan te maken.

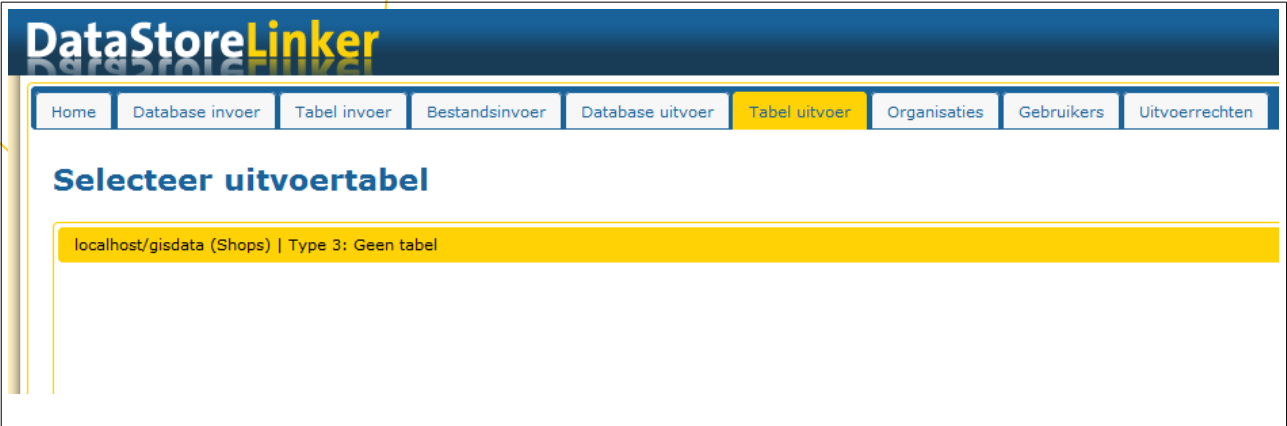

Selecteer eerst een bestaande database uitvoer of maak een nieuwe aan. Druk op volgende om een tabel te kunnen kiezen.

Druk op 'Voltooien' om de uitvoer tabel op te slaan. Via het menu kun je bestaande tabel bewerken of verwijderen.

### **1.12 Type uitvoer**

Bij een uitvoertabel kan een uitvoertype worden gekozen. Tijdens het maken van een proces bepaald de gekozen uitvoer het volgende:

- welke actieblokken er standaard al beschikbaar zijn
- welk mapping blok beschikbaar is
- of de hele tabel ververst (drop) wordt of de data alleen toegevoegd (append)

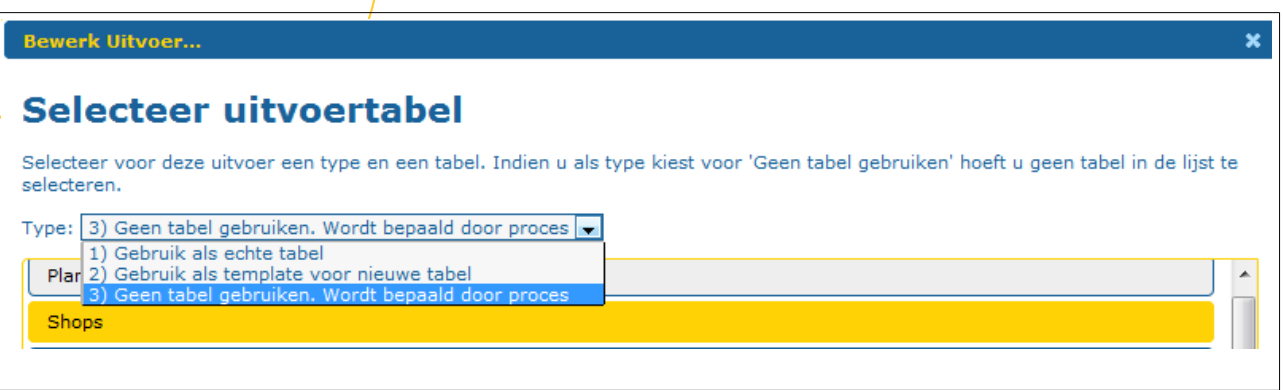

Bij de uitvoertabel keuze kan er gekozen worden voor 3 typen uitvoer:

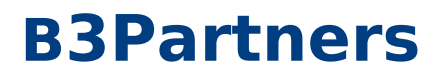

#### **1.12.1 Type 1**

Gebruik dit uitvoertype als het proces de tabelstructuur niet mag aanpassen. Dit is bijvoorbeeld handig als de data geharmoniseerd moet worden in een centrale tabel. De data wordt dan alleen toegevoegd en de gebruiker kan alleen zijn invoer mappen naar de beschikbare uitvoerkolommen.

Bij het maken van een proces waar gekozen wordt voor een type 1 uitvoertabel kan alleen maar data worden toegevoegd:

Indien tabel bestaat deze verwijderen en opnieuw aanmaken (ander schema mogelijk) Aanwezige data in tabel niet verwijderen maar alleen toevoegen

De volgende actieblokken worden alvast neergezet.

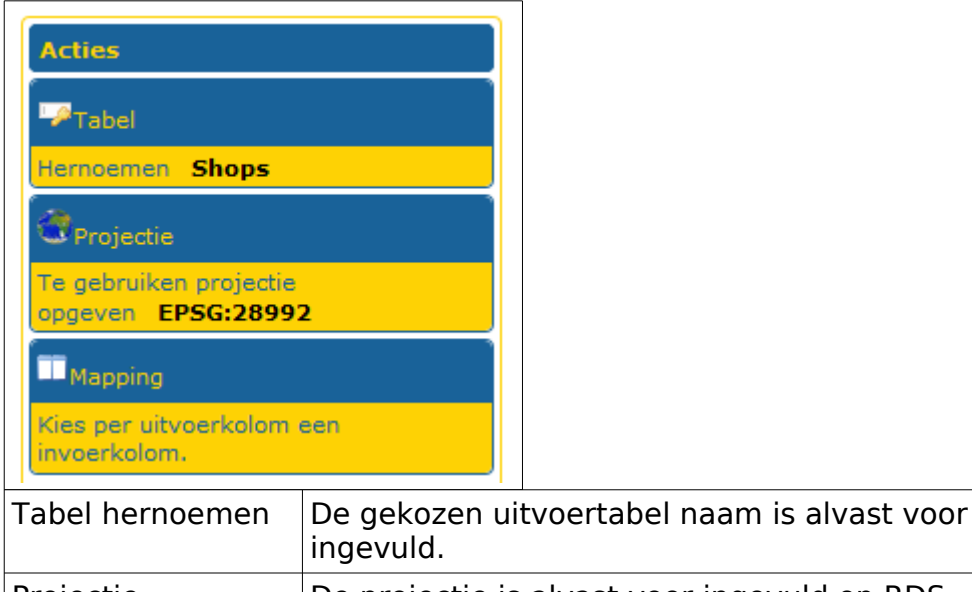

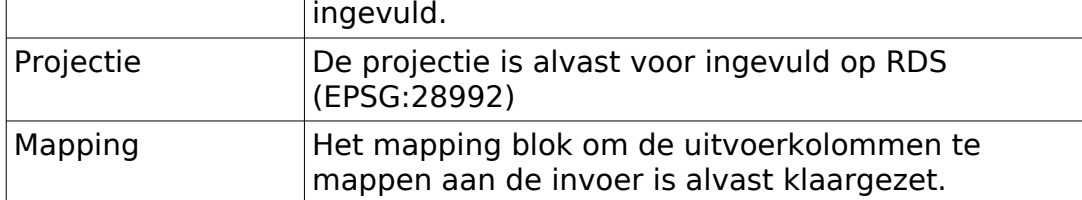

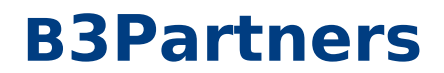

#### **1.12.2 Type 2**

Gebruik dit uitvoertype als het proces de tabelstructuur wel mag aanpassen. Dit proces kan wel een nieuwe tabel aanmaken. Dit is bijvoorbeeld handig als de data geharmoniseerd moet worden naar een tabel per organisatie. De gebruiker kan alleen zijn invoer mappen naar de beschikbare uitvoerkolommen.

Bij het maken van een proces waar gekozen wordt voor een type 2 uitvoertabel kan data worden ververst (drop eerst tabel) of data worden toegevoegd (append)

Indien tabel bestaat deze verwijderen en opnieuw aanmaken (ander schema mogelijk) Aanwezige data in tabel niet verwijderen maar alleen toevoegen

De volgende actieblokken worden alvast neergezet.

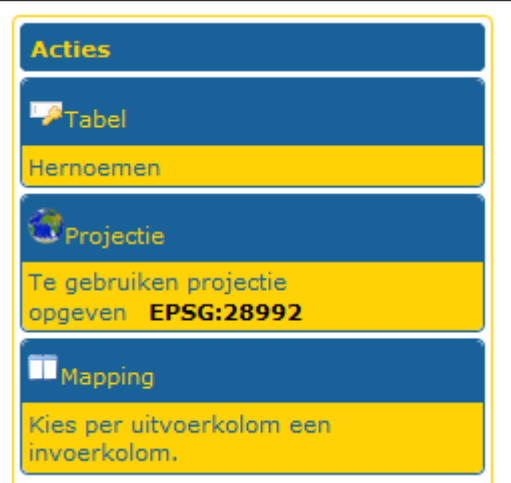

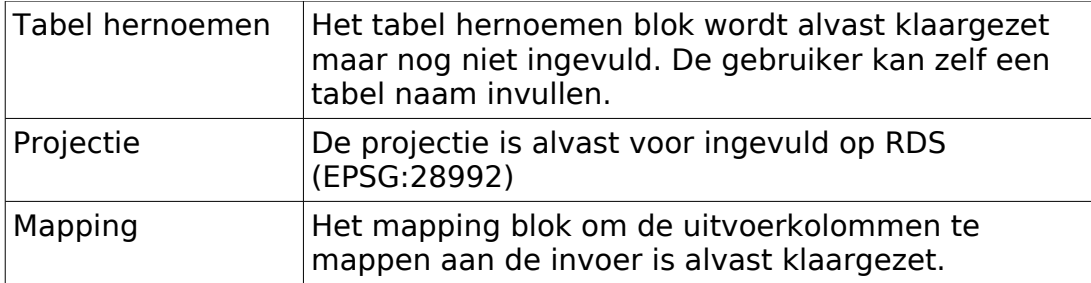

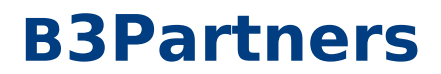

#### **1.12.3 Type 3**

Dit type bied het meeste vrijheid bij het maken van een proces en zal voornamelijk door beheerders worden gebruikt. Bij het mappen kun je ook zelf namen opgeven voor de uitvoerkolommen.

Bij het maken van een proces waar gekozen wordt voor een type 3 uitvoertabel kan data worden ververst (drop eerst tabel) of data worden toegevoegd (append)

Indien tabel bestaat deze verwijderen en opnieuw aanmaken (ander schema mogelijk) Aanwezige data in tabel niet verwijderen maar alleen toevoegen

De volgende actieblokken worden alvast neergezet.

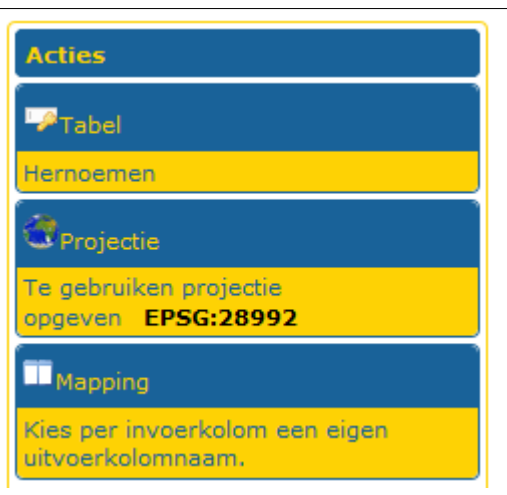

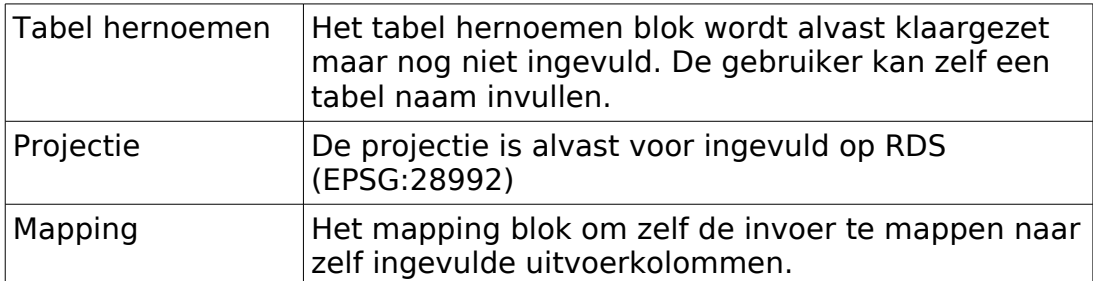

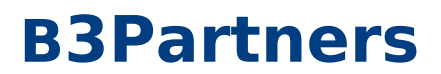

### **1.13 Organisaties**

De beschikbare data (invoer, uitvoer en processen) wordt in de Datastorelinker per organisatie opgeslagen. Als een gebruiker inlogt ziet deze alleen data van de bijbehorende organisatie.

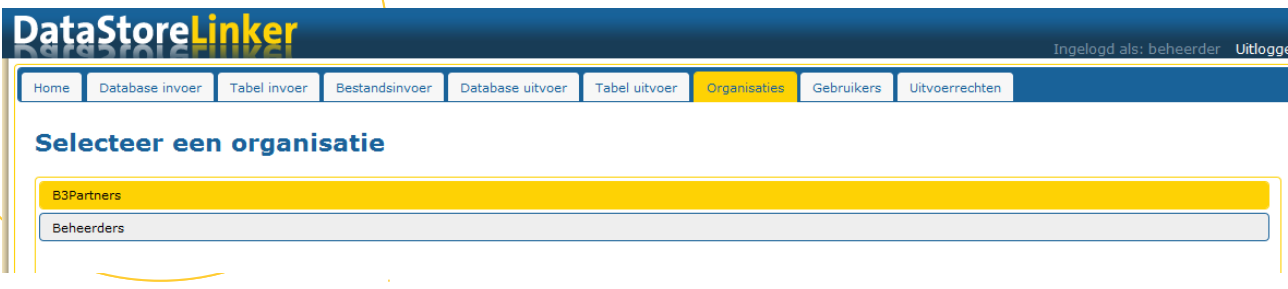

Klik in het Organisaties menu op 'nieuw' om een nieuwe organisatie aan te maken. Per organisatie wordt op de applicatieserver ook een folder aangemaakt waarin alle geüploade brondata terecht komt.

Via het menu kun je bestaande organisatie bewerken of verwijderen.

### **1.14 Gebruikers**

Ingelogde gebruikers zien alleen data die bij hun bijbehorende organisatie hoort. Dit is brondata die door iemand uit de organisatie is geüpload en uitvoer waar de beheerder rechten heeft gegeven.

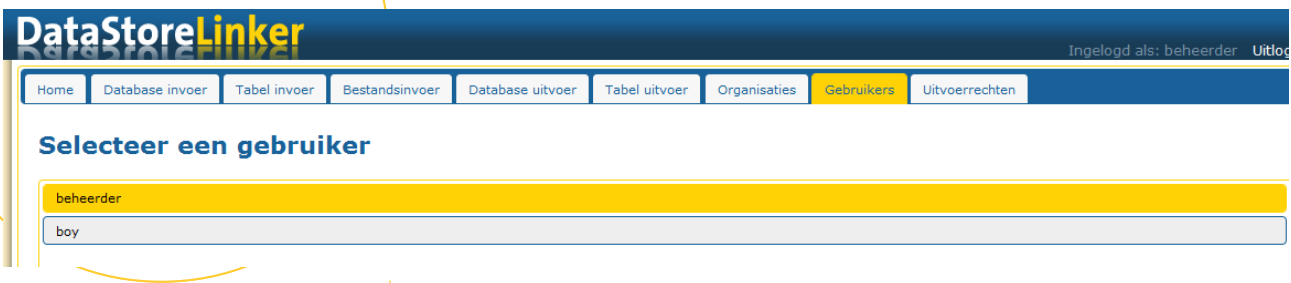

Klik in het Gebruikers menu op 'nieuw' om een nieuwe gebruiker aan te maken.

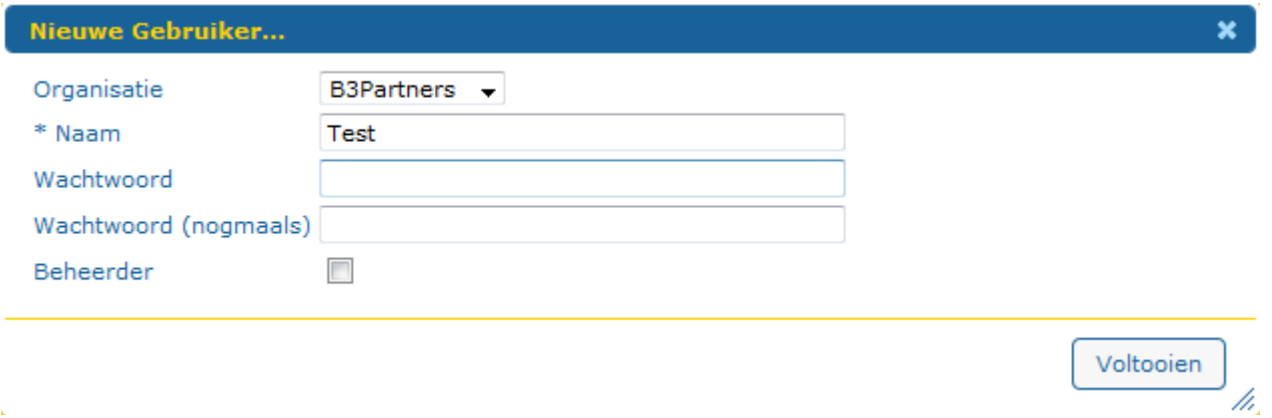

Als een gebruiker een beheerder is kan deze alles zien.

Via het menu kun je bestaande gebruiker bewerken of verwijderen.

### **1.15 Uitvoerrechten**

Ingelogde gebruikers kunnen alleen uit uitvoer kiezen waar zij door de beheerder rechten op hebben gekregen. Via dit menu kan een bestaande uitvoer (tabel) worden.

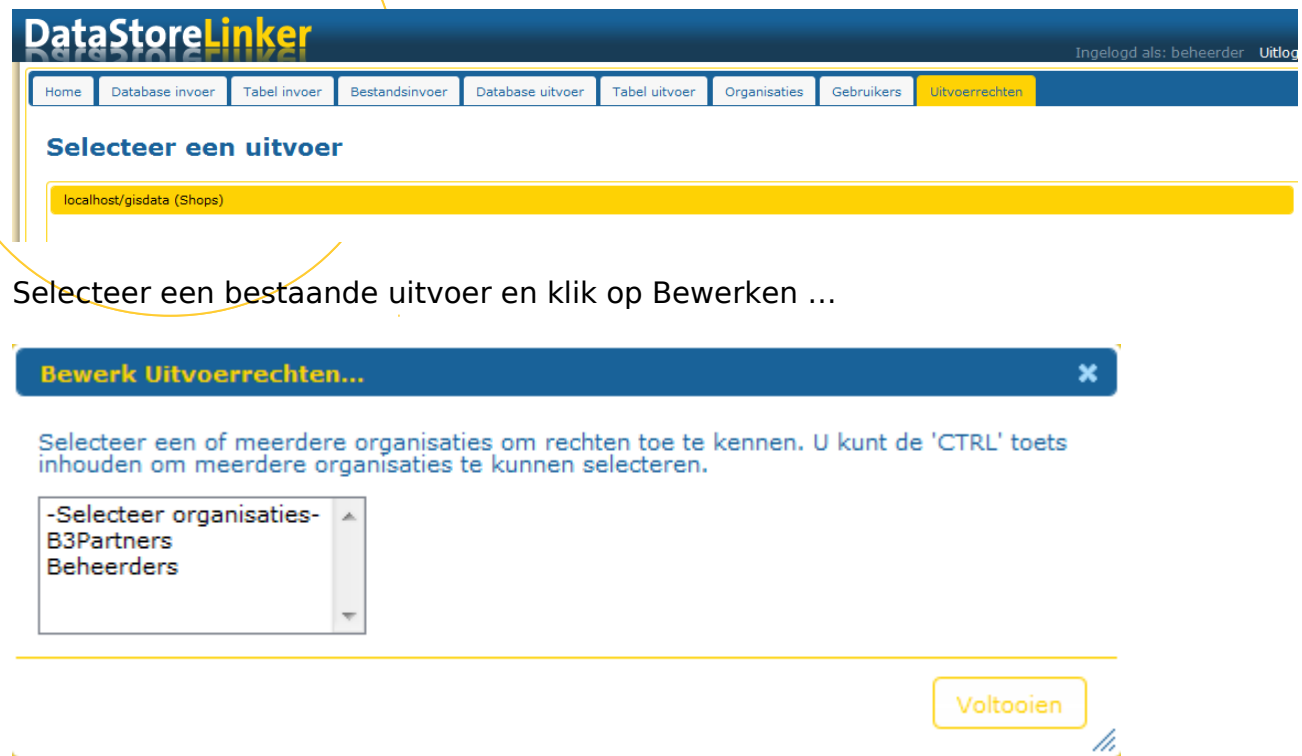

Door een of meerdere organisaties uit de lijst te selecteren kunnen er rechten gegeven worden op deze uitvoer.

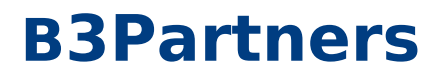

#### **1.16 Processen**

In de Datastorelinker wordt het etl proces vorm gegeven door middel van Datastorelinker processen. Een proces bestaat uit een invoer, eventuele acties en uitvoer. Een proces kan dan eenmalig worden uitgevoerd of periodiek via de Taakplanner. Op de home pagina staat een overzicht van de huidige processen.

Via de knop 'nieuw' op de homepagina kan een nieuw Datastorelinker proces worden aangemaakt.

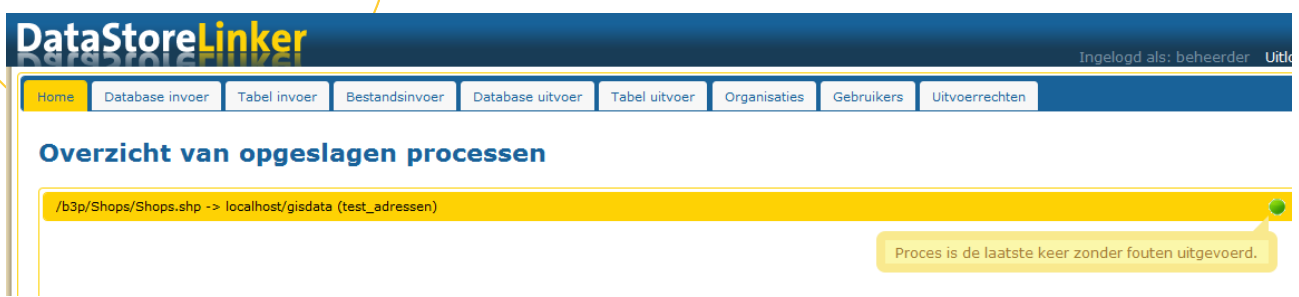

Op het overzicht geeft een groen icoontje aan dat de laatste keer het proces zonder fouten is uitgevoerd. Een rood icoontje geeft fouten aan. Als je met de muis boven het rode icoontje zweeft krijg je de fout status te zien.

Een plus icoon bij het proces geeft 'append' aan. Dit betekend dat de data bij de uitvoer toegevoegd wordt aan de al bestaande data. Zonder append wordt de bestaande uitvoer tabel eerst verwijderd en daarna opnieuw gevuld.

#### **1.17 Een nieuw proces maken**

- Klik op de overzichtspagina op 'Nieuw'
- Selecteer een bestaande tabel of bestand als invoer. Klik op Volgende.
- Selecteer een bestaande database om naar uit te voeren.
- Indien gewenst kunnen er acties worden toegevoegd door in de middelste te klikken.
- Sleep de gewenste actieblokken naar de actielijst en vul de benodigde parameters in. Klik op Voltooien.

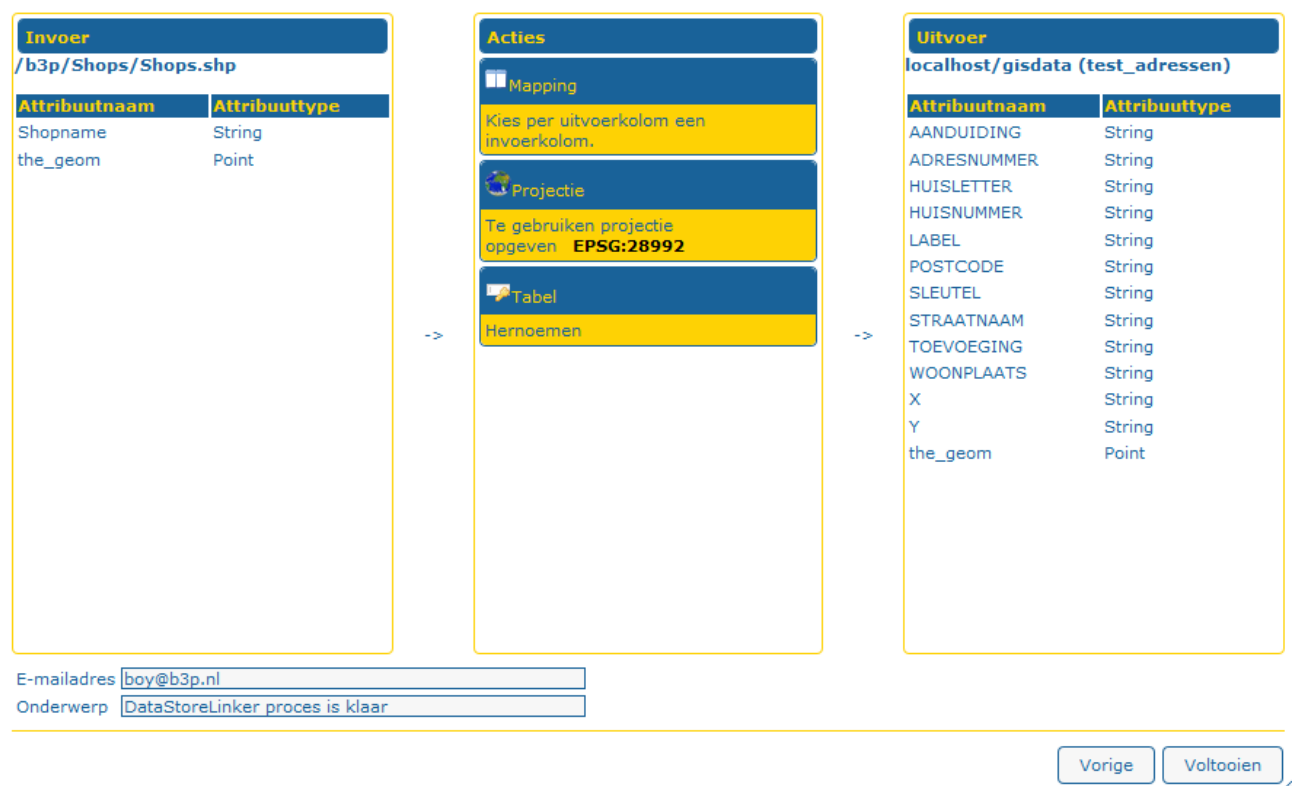

**Overzicht:** 

- In het overzicht zijn de invoer, acties en de uitvoer te zien.
- Vul een e-mailadres en onderwerp in. De Datastorelinker zal proberen hierheen de resultaten van het proces e-mailen.
- Klik op Voltooien.

Het proces wordt pas daadwerkelijk gestart als deze wordt uitgevoerd. Dit kan op de overzichtspagina of via 'Periodiek uitvoeren'

#### **1.18 Proces periodiek uitvoeren**

Een Datastorelinker proces kan handmatig gestart worden maar ook periodiek automatisch gedraaid worden. Dit kan door een proces te selecteren op de overzichtspagina en op 'Periodiek uitvoeren' te klikken.

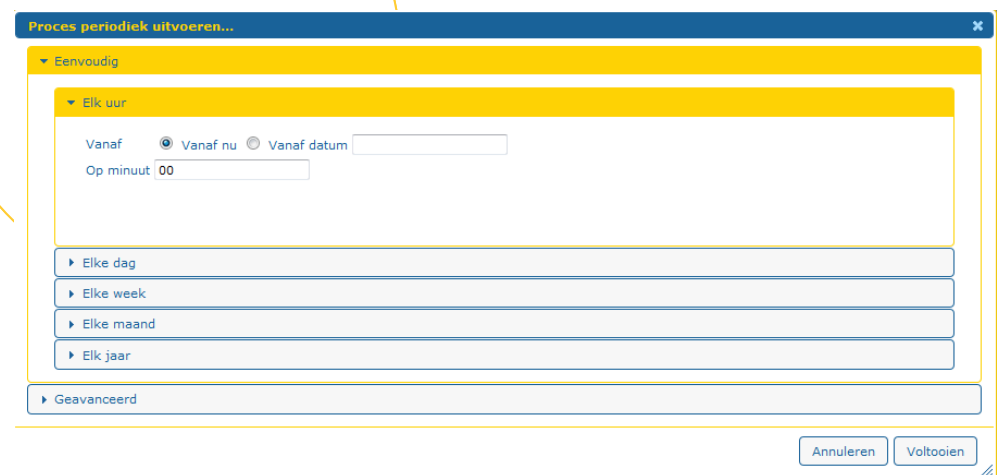

Vul in het scherm de gewenste periode in. Deze kun je opgeven door bij de gewenste tijdseenheid wat op te geven.

#### Bijvoorbeeld bij **'Elke week' op 'zaterdag' om '04:00'**

of

Bijvoorbeeld bij **'Elke maand' op dag nummer '21' om '04:00'**

### **1.19 Voorbeeld record inlezen**

Na het selecteren van de invoer gaat de Datastorelinker proberen vanuit de gekozen bron een voorbeeld record te lezen.

Als het voorbeeld record ingelezen kan worden dan verschijnt er geen melding en wordt in het overzicht een voorbeeld getoond.

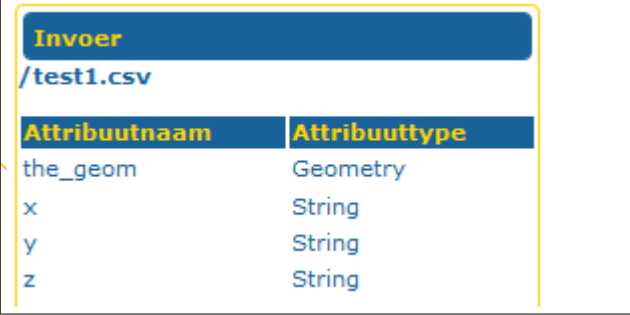

Als het niet lukt een voorbeeld record te lezen zal hierover een melding verschijnen. De kans dat het proces daarna zal werken is klein. In onderstaand voorbeeld is er wat mis met het invoer csv bestand.

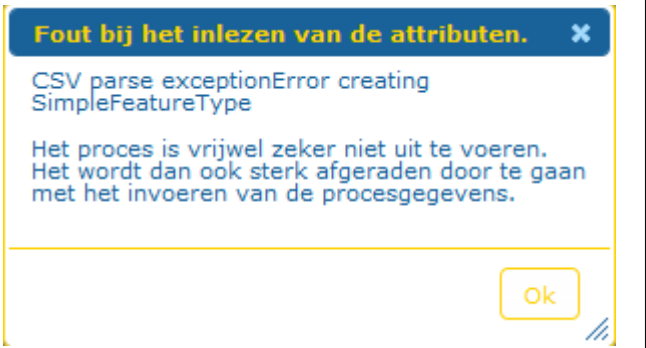

In het overzicht van invoer, uitvoer en acties wordt bij de invoer dan ook nog een melding getoond.

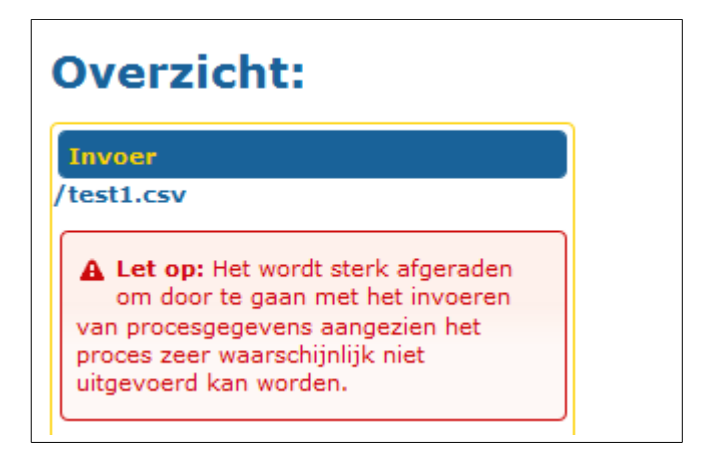